## **Using the WEAVEonline Document Management**

## **About the Document Management**

- The document management acts like a folder to hold electronic files for each entity. These files can be in the form of Word documents, PDF files, or Excel spreadsheets.
- Once uploaded, your documents can be connected with one or more assessment sections, from Mission/Purpose through Assessment Results/Findings and Action Plans and on to Analysis Questions and Annual Reporting.
- **Please Note:** Individually identifiable information (such as examples of work that includes students' names) should not be included on any document in that area.
- The Management is cycle-based. You can make the document appear in just a particular cycle or in multiple cycles. When loading documents into the Management you will be asked to make a decision on whether the document is relevant only to the current cycle or whether it needs to "keep active". Documents never disappear from a Management unless they are manually deleted by the user.
- Documents that have been connected to assessment sections show as hyperlinks within those sections. Clicking a document hyperlink opens the document for viewing.

## **Uploading a Document**

- 1. Save your document to be uploaded as a file on your computer.
- 2. Login to WEAVEonline.
- 3. Choose the appropriate "Cycle" and "Entity" selection.
- 4. Click on the "Assessments" tab and choose "Document Management".
- 5. Click on "upload document" (left side of screen)
- 6. Use the Browse button to find the appropriate file on your computer.
- 7. Enter a name (i.e. "Program Review for Mathematics 2011-12" or "College Transfer Advisory Committee Minutes 11/09/2012") in the "Document Name" box. ("Document Description" is optional). It is a good idea to always include the date of the document in the document title.
- 8. Click "save and continue". (You can only upload one document at a time.)
- 9. On this next screen (the "Connections" page) you can associate the document with a particular area of your assessment plan**. If you do not make a connection, the document will not appear in your report.** Create a connection to a specific area by clicking on the arrow beside each option and checking the appropriate box.
- 10. Hit "save".

## **Managing Documents in the Management**

- Within the Document Management table, choose
	- to View this document. **SA**
	- to Remove this document. 蘦
- To view or view/edit the details of a document:
	- 1. Click on the Document Name
	- 2. On the Document Details page choose:

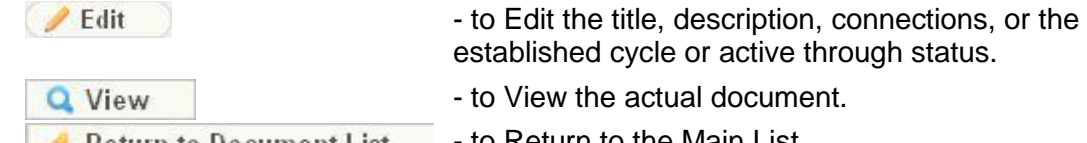

**Communisher Communist Control Control** Pto Return to the Main List.